WF8000U – PROCEDIMIENTO DE INSTALACIÓN DEL IrDA EN WINDOWS 7, WINDOWS 8.X, WINDOWS 10 Y WINDOWS 11

En este documento se describe brevemente los pasos a seguir para instalar las funcionalidades IrDA del WF8000U de Actisys en los sistemas operativos indicados en el título.

Si bien el procedimiento es similar en todos los Sistemas Operativos indicados, aquí se desarrolla el ejemplo en base a Windows 10 y Windows 11.

El procedimiento es válido tanto para las ediciones de 32 bits como las de 64 bits NO CONECTAR EL ACT-WF8000 HASTA QUE SE INDIQUE EN LAS SIGUIENTES INDICACIONES

# 1.- Activar las funciones de IrDA dentro de las características del Sistema:

Para esto se debe acceder dentro de la configuración del sistema a la habilitación de aplicaciones y características y habilitar e instalar las características integradas en el núcleo del Sistema relativas a Infrarrojos IrDA si la mismas todavía no han sido habilitadas.

En Windows 10:

Inicio  $\rightarrow$  Configuración  $\rightarrow$  Aplicaciones  $\rightarrow$  Aplicaciones y características y hacer clic en el link (en azul) "Características opcionales" lo cual abre una ventana con todas las aplicaciones y características que el Sistema tiene instaladas

En Windows 11:

Inicio  $\rightarrow$  Configuración  $\rightarrow$  Aplicaciones  $\rightarrow$  Características Opcionales lo cual abre una ventana con todas las aplicaciones y características que el Sistema tiene instaladas

Revisar el listado y verificar si la característica "Infrarrojos IrDA figura o no el listado. Si ya figura en el listado pasar al punto 2 de este procedimiento. En caso contrario proceder de la siguiente manera: En Windows 10: a) Hacer clic en el signo "+" para agregar una característica

- b) En la nueva ventana que se abre con la lista de características opcionales disponibles buscar "Infrarrojos IrDA" y marcar el check que figura a la izquierda de la línea
- c) Al pie de la ventana hacer clic en el botón "Instalar"
- d) Esperar que el sistema (eventualmente descargue) instale la característica (una barra de progreso con la leyenda "Instalando" irá mostrando el avance de la instalación y cuando la misma haya terminado la barra estará completa y la leyenda cambiará a "Instalado" Esto puede tomar varios minutos según la potencia del equipo y la velocidad de la red.
- e) Verificar que "Infrarrojos IrDA" a aparezca en el listado de características presentado en esa misma ventana (con la fecha de instalación la del día)
- f) Cerrar la ventana de configuración y pasar al punto 2

En Windows 11:

- a) Hacer clic en el botón azul "Ver características" que aparece cerca del ángulo superior de la ventana
- b) En la nueva ventana que se abre con la lista de características opcionales disponibles buscar "Infrarrojos IrDA" y marcar el check que figura a la derecha de la línea
- c) Al pie de la ventana hacer clic en el botón "Siguiente"
- d) Se abrirá una ventana que reemplazará a la precedente donde aparecerá el listado de características a instalar. Verificar que allí figure la característica "Infrarrojos IrDA" seleccionada y hacer clic sobre el botón "Instalar" al pie de la ventana Esto volverá a la pantalla que se tenía al

Bernardo Etcheverry y Asociados – Sistemas de Información SRL Avenida Hipólito Yrigoyen 3781 7° A/B – Buenos Aires CPA C1208ABE – CABA – República Argentina Teléfono +54 11 4958-2873 +54 11 4958-0076 +54 11 4958-1047 FAX +54 11 4032-0200 Sitio WWW: www.betasoft-srl.com.ar (espejo en www.betasoftsrl.com) e-mail: betasoft@betasoft-srl.com.ar

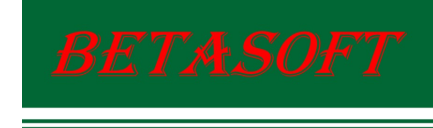

encarar el punto (a) donde en el párrafo "Acciones recientes" aparecerá la barra de progreso de la descarga (eventual) e instalación

- e) Esperar que el sistema instale la característica (la barra de progreso con la leyenda "Instalando" irá mostrando el avance de la instalación y cuando la misma haya terminado la barra estará completa y la leyenda cambiará a "Instalado" Esto puede tomar varios minutos según la potencia del equipo y la velocidad de la red.
- f) Verificar que "Infrarrojos IrDA" a aparezca en el listado de características presentado en esa misma ventana (con el tamaño ocupado por la característica)
- g) Cerrar la ventana de configuración y pasar al punto 2

## 2.- Descargar los drivers IrDA del ACT-WF8000U

Vaya a nuestro sitio web www.betasoft-srl.com.ar (o cualquiera de sus espejos) y desde la página de inicio seleccione la sección de "Descargas" y en la misma elija "Drivers" y en la página que se le abre seleccione el producto WF-8000U.

Entre las opciones ofrecidas seleccione "Drivers IrDA para Windows 7, Windows 8.x, Windows 10 y Windows 11" y siga las instrucciones del sistema para descargar el archivo ZIP con los drivers y guarde dicho archivo donde Ud. elija dentro de su equipo.

### 3.- Extraiga los archivos (4 archivos) en el equipo donde instalará el ACT-WF8000

Copie el archivo ZIP descargado en el punto 2 en un directorio cualesquiera del equipo donde quiere instalar el ACT-WF8000U (en el cual habrá seguido las indicaciones dadas en 1) y con Winzip o algún utilitario similar extraiga los 4 archivos contenidos en el dicho ZIP a un directorio de su elección (por ejemplo C:\WF8000U\_IrDA) y tome nota del path de dicho directorio para su uso en los pasos siguientes.

### 4.- CONECTAR EL ACT-WF8000U

Antes de realizar la conexión se deberá verificar que el switch de selección de modo esté posicionado en modo "IrDA" (switch posicionado en la posición más alejada del conector USB). Si el switch estuviese colocado para modo WiFi se deberá cambiar al modo "IrDA" antes de conectar el dongle al puerto USB. En este punto del procedimiento deberá conectar (y no antes) el dongle ACT-WF8000U a un puerto USB cualesquiera del equipo. Podrá ser un puerto USB 1.1, USB 2.0 ó USB 3.x.

El sistema reconocerá que un dispositivo USB ha sido conectado, pero no habiendo sido instalados los drivers aparecerá como un dispositivo IrDA al cual le faltan los controladores (marca amarilla con un signo de admiración) como se muestra en la figura que sigue:

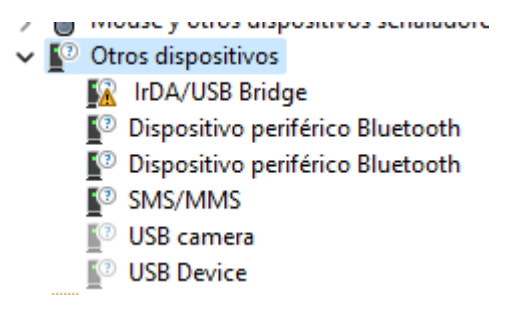

#### 5.- Instalar los drivers Sigma Tel

En este punto se deberán instalar los drivers del chipset Sigma Tel 4000 que son los que materializan el puente IrDA/USB, necesario para integrar el puerto IrDA al sistema.

Para ello hacer clic con el botón derecho del mouse sobre la línea IrDA/USB Bridge marcada con el símbolo en amarillo en el Administrador de Dispositivos y en el menú contextual que aparece elegir la opción "Actualizar controlador".

> Bernardo Etcheverry y Asociados – Sistemas de Información SRL Avenida Hipólito Yrigoyen 3781 7° A/B – Buenos Aires CPA C1208ABE – CABA – República Argentina Teléfono +54 11 4958-2873 +54 11 4958-0076 +54 11 4958-1047 FAX +54 11 4032-0200 Sitio WWW: WWW.betasoft-srl.com.ar (espejo en www.betasoftsrl.com) e-mail: betasoft@betasoft-srl.com.ar

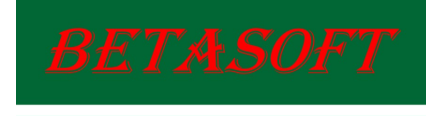

Al hacerlo aparecerá una nueva ventana con las distintas opciones disponible. Entre ellas elegir la opción "Examinar mi PC en busca de controladores" y en la ventana de diálogo que se abre navegar hasta el path donde se han copiado los drivers (en nuestro ejemplo C:\WF8000U\_IrDA) y hacer clic en el botón aceptar y cuando el path elegido se ha copiado en el cuadro de entrada de la ventana de diálogo, hacer clic en el botón "siguiente" para que el Sistema realice la instalación de los drivers. De acuerdo a la potencia de sistema esto puede demorar varios segundos. Al finalizar la instalación aparecerá la siguiente ventana.

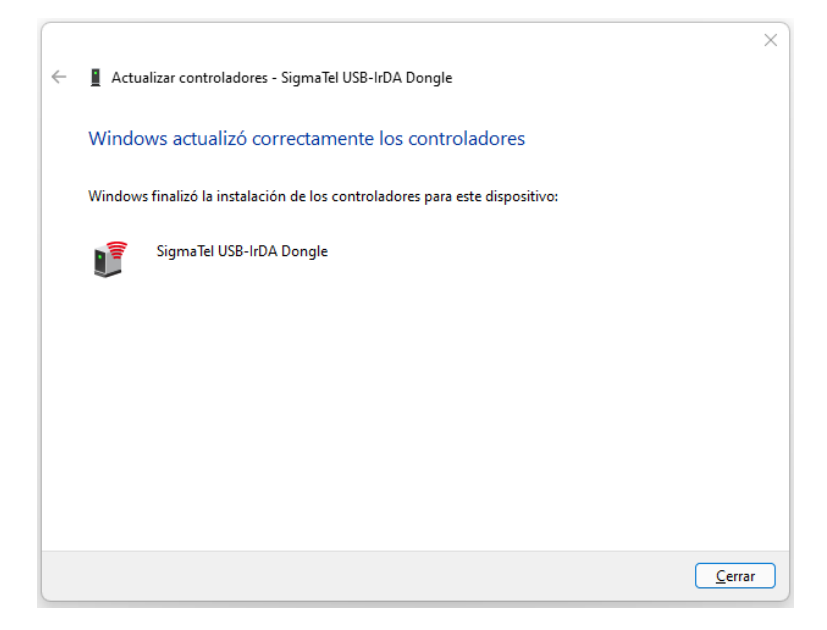

en la cual se deberá hacer clic en botón cerrar para terminar la instalación.

Si todo ha terminado correctamente el administrador de dispositivos debería verse aproximadamente como se muestra abajo

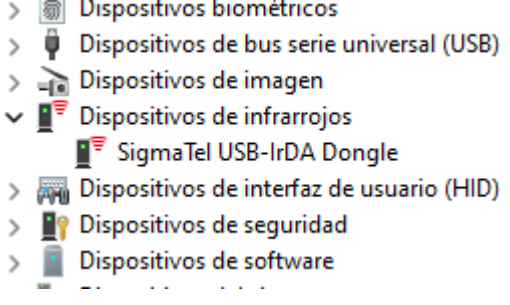

y el led del IrDA (led izquierdo mirando el dispositivo dese el conector USB) debería empezar a parpadear.

A partir de este punto el puerto IrDA está instalado y es funcional.